JMP Pro 16 インストールマニュアル(Windows 版)

札幌医科大学がサイトライセンス契約している JMP Pro16 をインストールす る手順を説明します。JMP Pro 16 がインストールできる PC は 64bitOS の みですので、あらかじめご確認下さい。すでに JMP Pro 15 がインストールさ れている PC にインストールする場合は、16 用の別フォルダが作られ、別ソフ トとしてインストールされます。デスクトップのアイコンをクリックすれば 15 を使う事も可能です。JMP Pro 15 と 16 との違いについては情報センターの ホームページで確認してください。

情報センターから

JMP16Winzip と ライセンスファイル (ファイル名は JMP16□ ● ○ Win X64.txt、ロはバージョンにより、●と○は年度により違います)をダウ ンロードしてください。ダウンロードしたファイルは、JMP インストール用に フォルダを作ってファイルを保存して下さい。

フォルダ内に保存した JMP16Win.zip を右クリックして「すべて展開」を選択 しファイルを解凍し、その中の setup.exe をダブルクリックしてインストー ルを始めて下さい。

インストール先のフォルダはデフォルトの設定で問題ないと思いますが、必要 に応じて別の設定にしてください。

次の画面では Excel を使用している場合は、「Excel アドイン」にチェックして 「次へ」をクリックしてください。

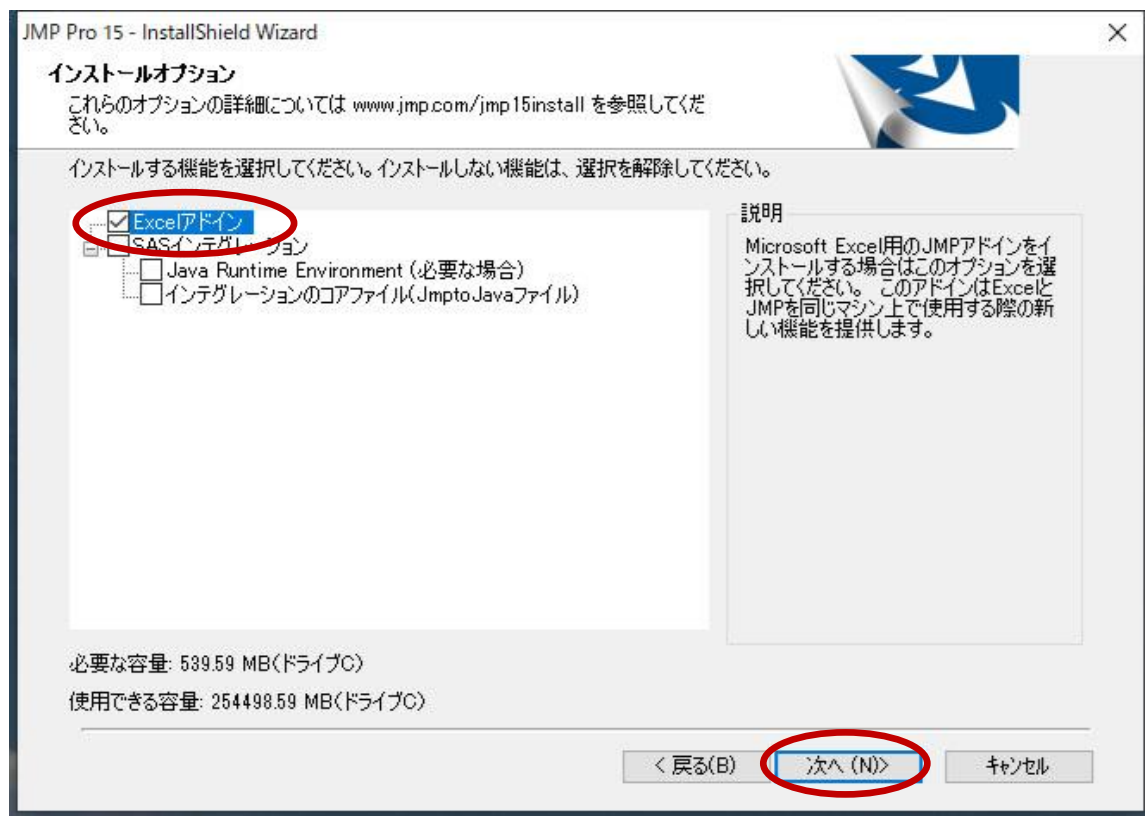

JMP のファイル以外の環境ファイルをインストールする場合もありますので、 少し時間がかかるかもしれません。

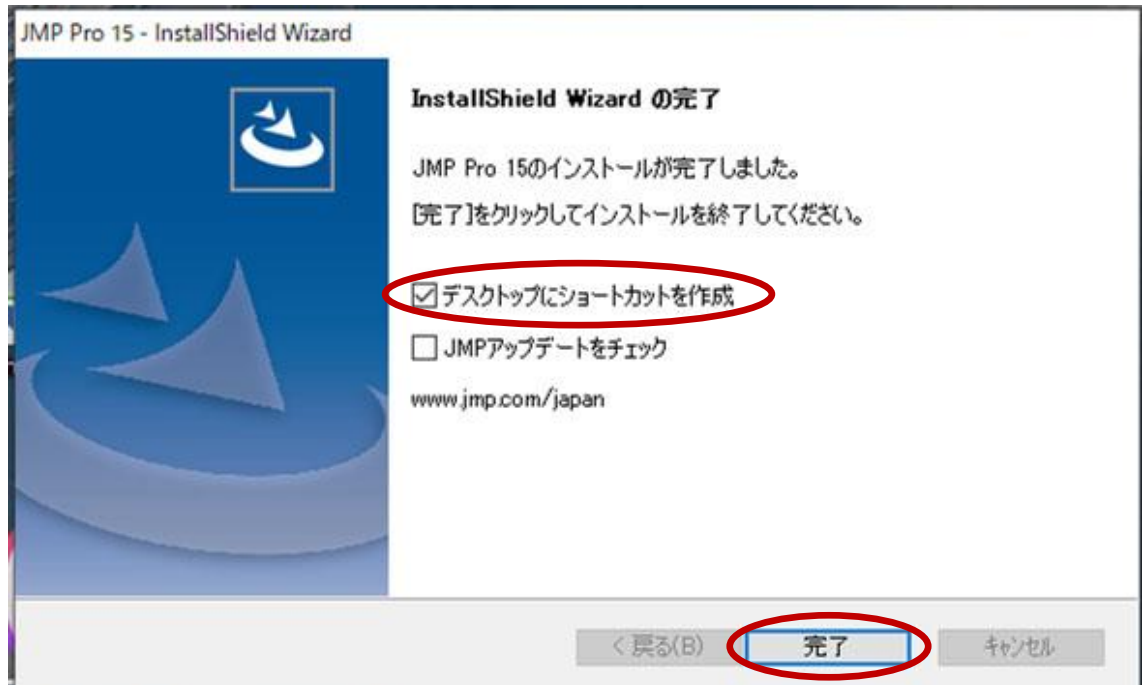

インストールが終了すると、下記画面が表示されるので

「デスクトップにショートカットを作成」にチェックして「完了」をクリックし てください。その後、再起動を求められることがありますので、その際は再起動 してください。

デスクトップに作ったショートカットをダブルクリックして JMP Pro を起動 すると最初に「ライセンス」を求められます。

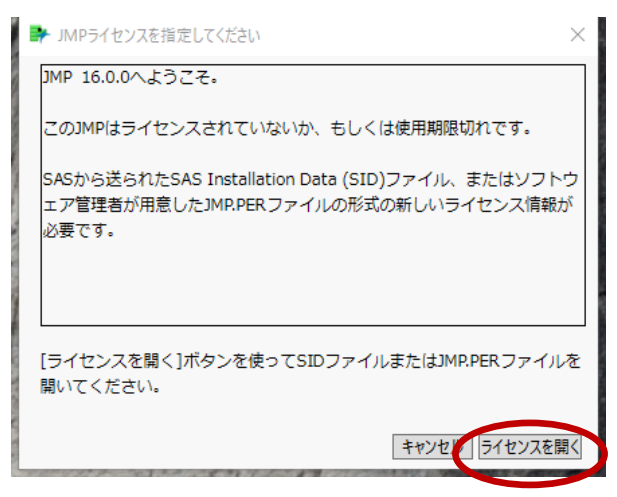

「ライセンスを開く」をクリックして、ライセンスファイルを指定します。 JMP ライセンスファイルの選択画面で、ダウンロードした JMP Pro 16 用の ライセンスファイルを選択して「開く」をクリックします。

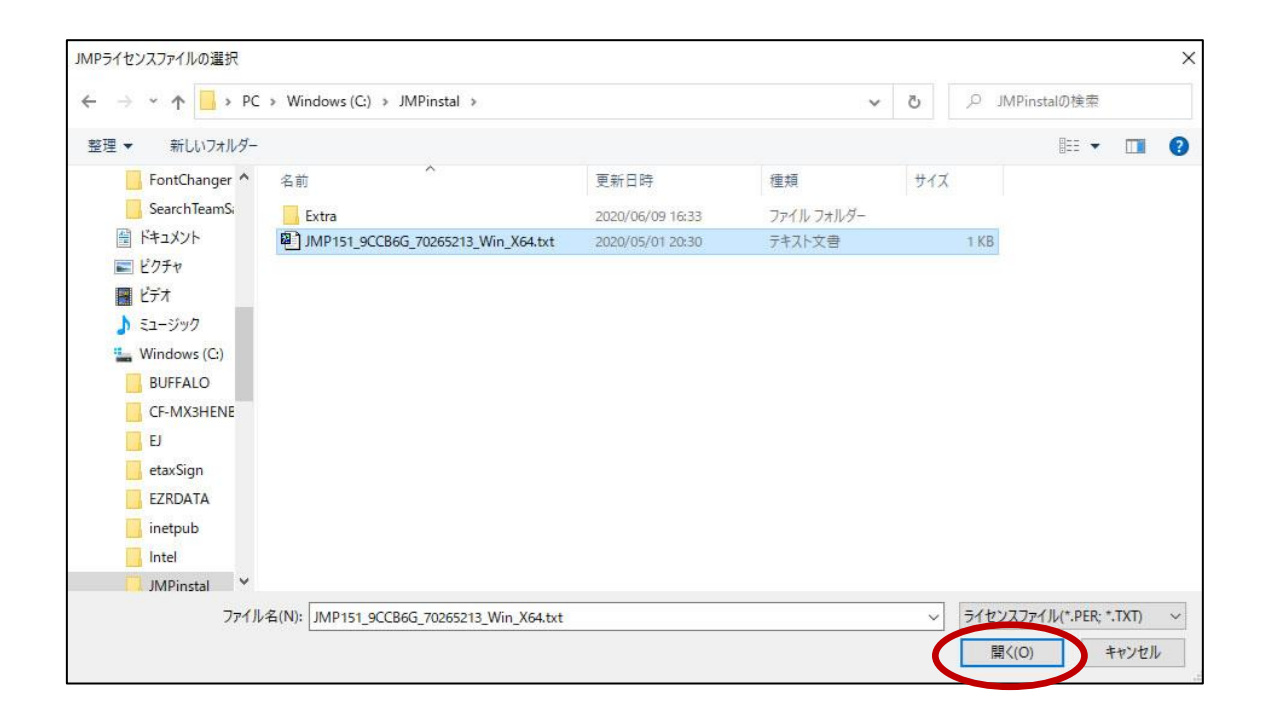

その次にライセンスのパーソナライズ画面が表示されますが、ここは管理者も 部門も空白のままで「OK」をクリックしてください。

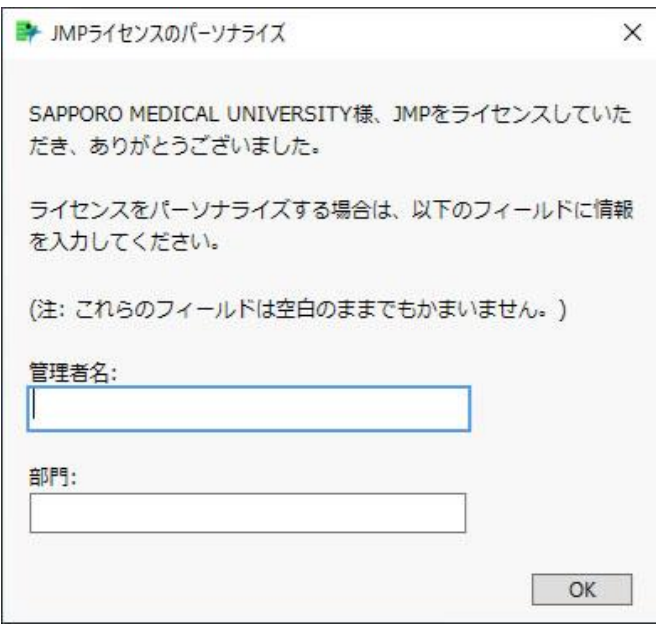

最後にライセンス( imp.per ファイル)を保存する画面になりますので、フ ァイル名は変更せずインストール用に作ったフォルダにファイルを保存してく ださい。

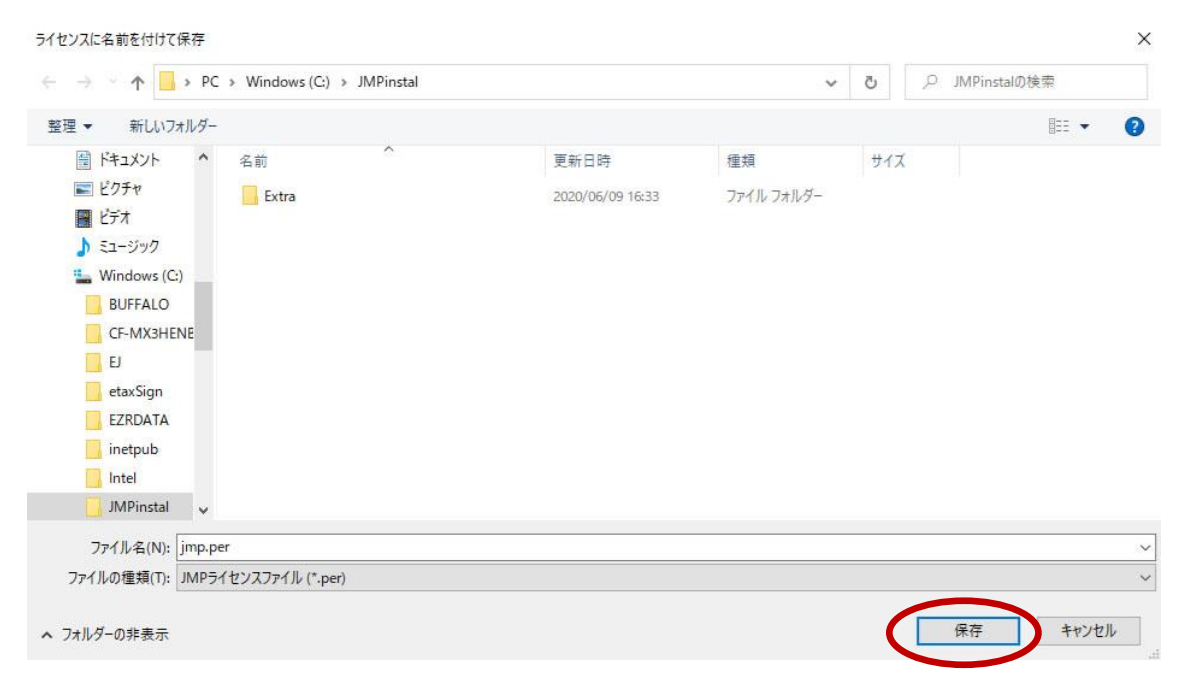

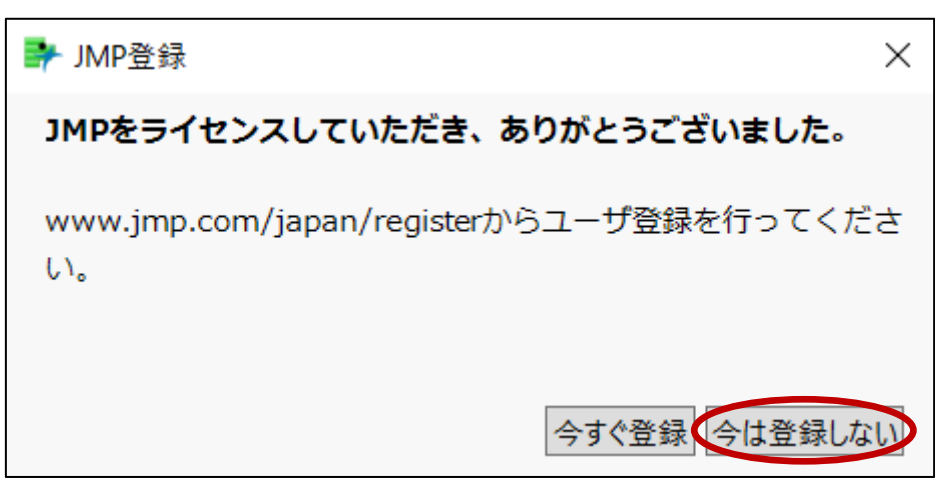

ユーザ登録画面が表示されますが、大学でユーザ登録していますので「今は登録 しない」をクリックして進んで下さい。登録する必要はありません。

これで JMP Pro 16 を使える状態になりました。

JMP Pro 16 を使った統計解析に関するお問い合わせは、医療統計学が窓口と なって SAS 社に連絡します。[biostatinfo@sapmed.ac.jp](mailto:biostatinfo@sapmed.ac.jp) にご連絡ください。